# **PV-Cam Viewer für IP Cam** App Store/Play Store Installation Schnellanleitung

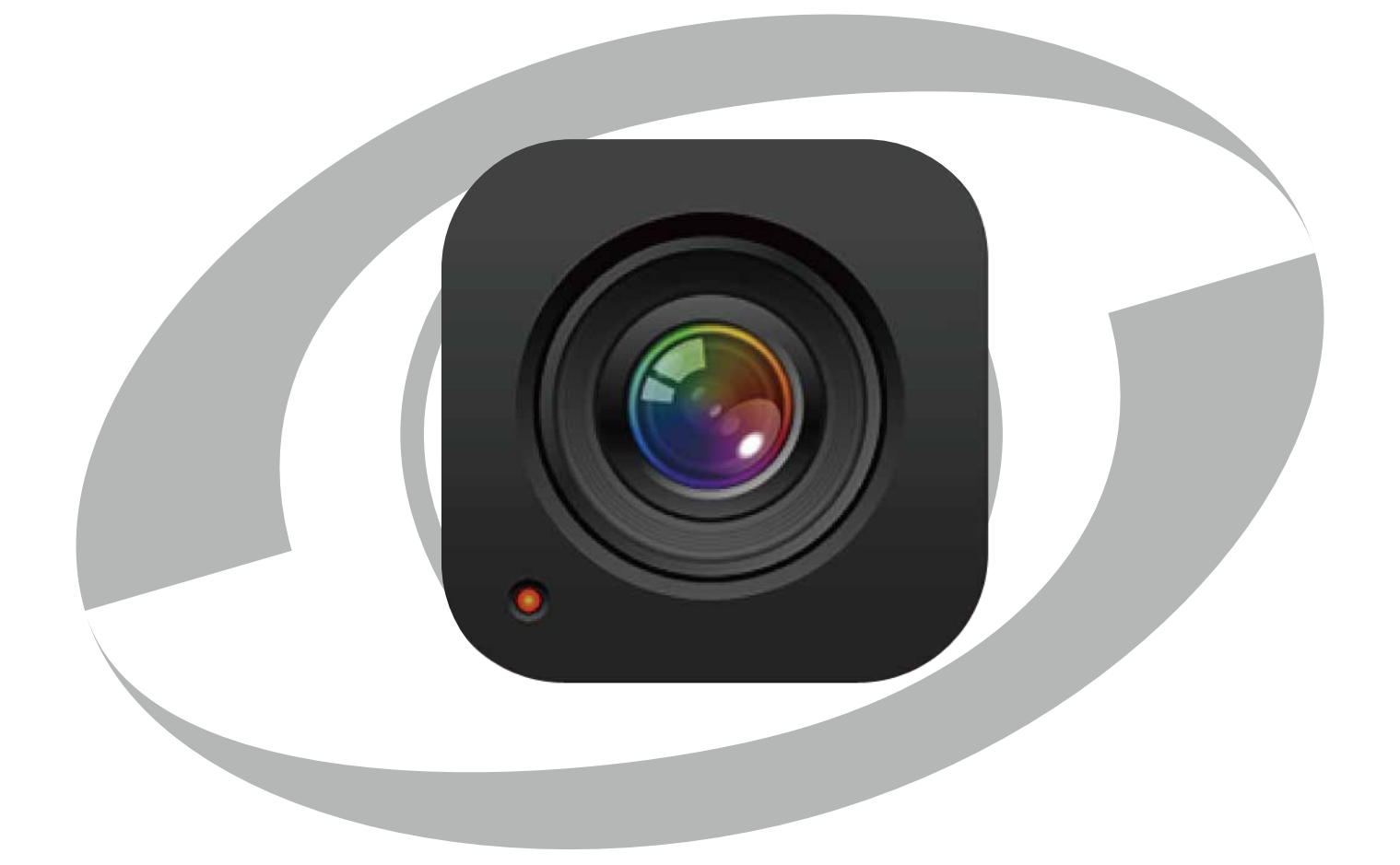

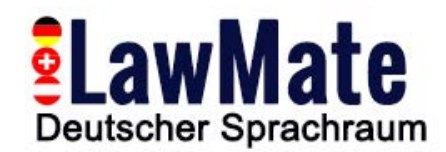

#### **1.Installieren Sie die App "PV Cam Viewer"**

Wir bieten 2 Methoden zur Installation der **PV Cam Viewer** App.

1. Scannen Sie den QR-Code auf dieser Seite mit dem QR-Code-Scanner Ihres Smartphones. Die App wird automatisch heruntergeladen.

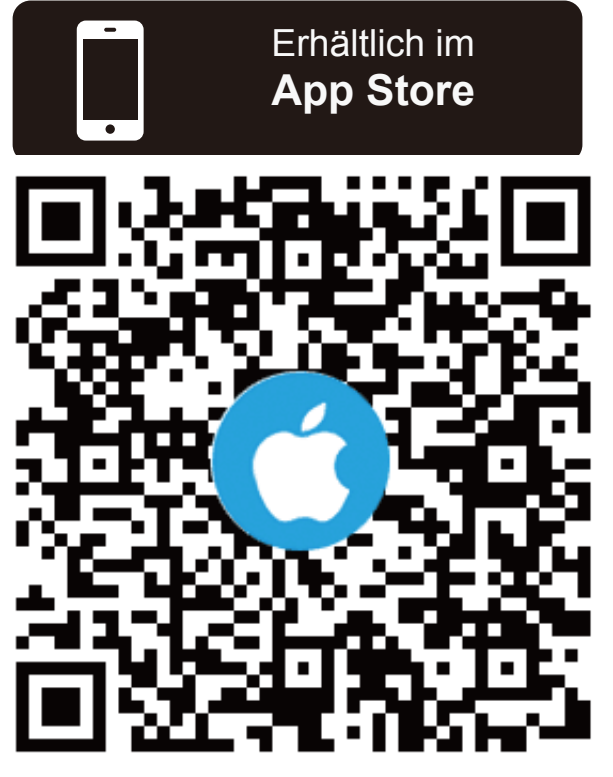

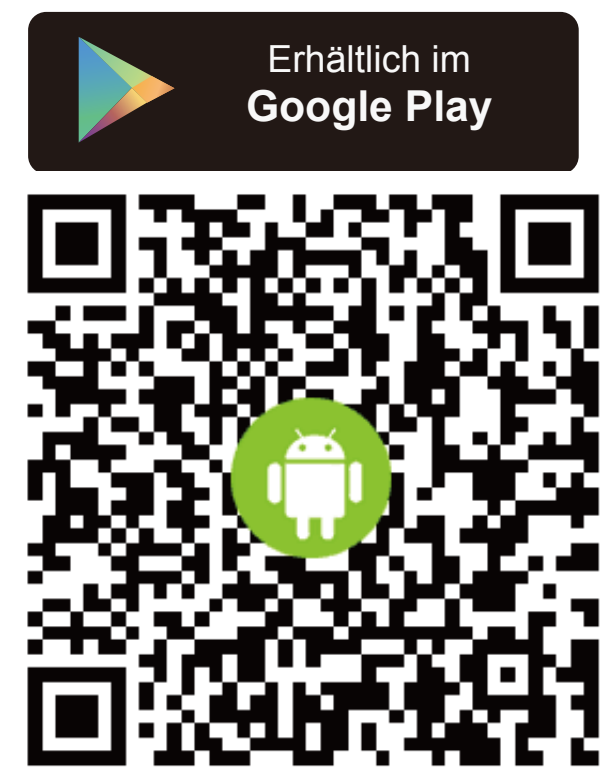

2. Um den PV Cam Viewer manuell zu installieren, rufen Sie den App Store (iOS) bzw. Play Store (Android) Ihres Telefons auf. Geben Sie im Suchfeld **"PV Cam Viewer"** ein und laden die App "PV Cam Viewer" herunter.

Sobald das "PV Cam Viewer" Icon auf Ihrem Telefon erscheint, wurde die App erfolgreich installiert.

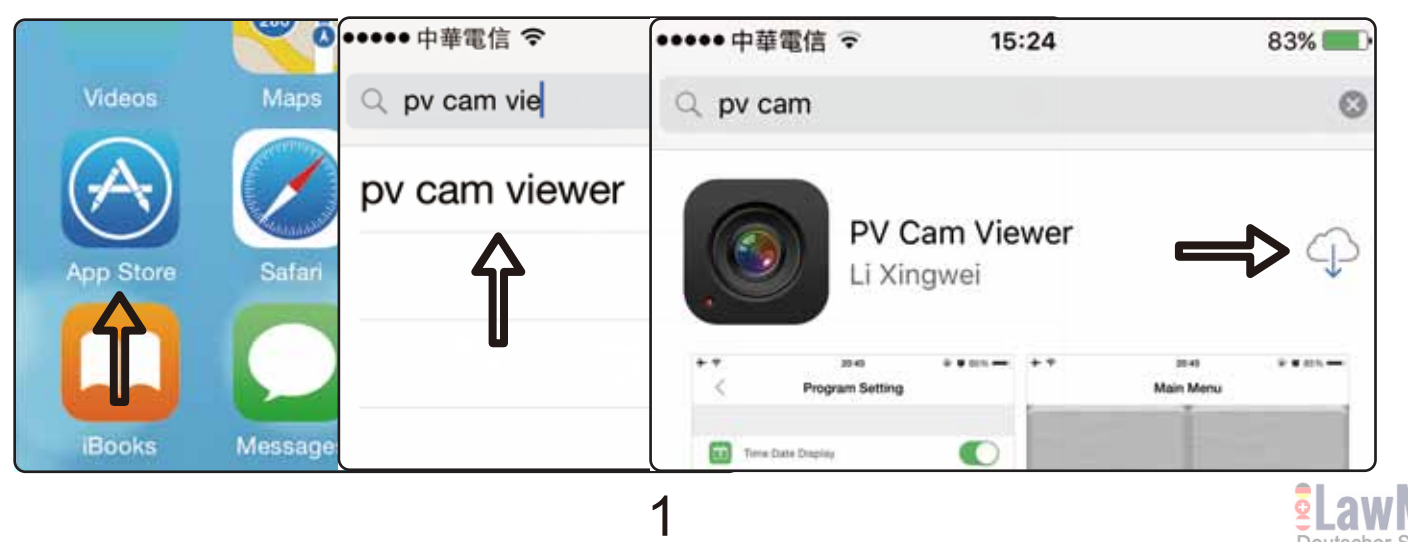

#### **2. WLAN des Geräts konfigurieren (P2P Verbindung)**

(1) Um Ihr Gerät mit Ihrem Telefon zu verbinden, schalten Sie die WLAN-Funktion (Wi-Fi) auf Ihrem Gerät ein.

(2) Gehen Sie auf Ihrem Smartphone zu **Einstellungen >> WLAN** und schalten die WLAN-Funktion ein.

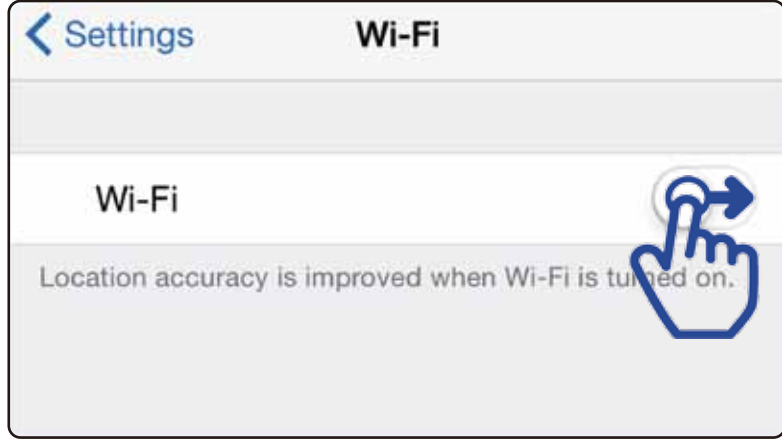

(3) Scannen Sie die verfügbaren WLANs nach dem Namen des WLAN-Netzwerkes, welches als ID auf Ihrem Gerät aufgedruckt ist. (In diesem Beispiel lautet die ID P000048.)

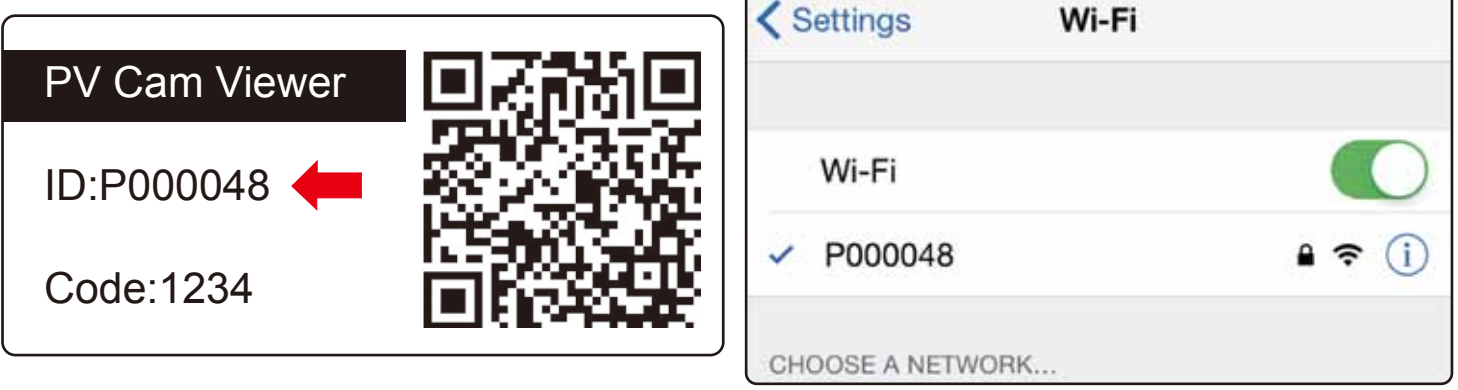

(4) Verbinden Sie sich mit dem Netzwerk und geben das Passwort **"88888888"** ein.

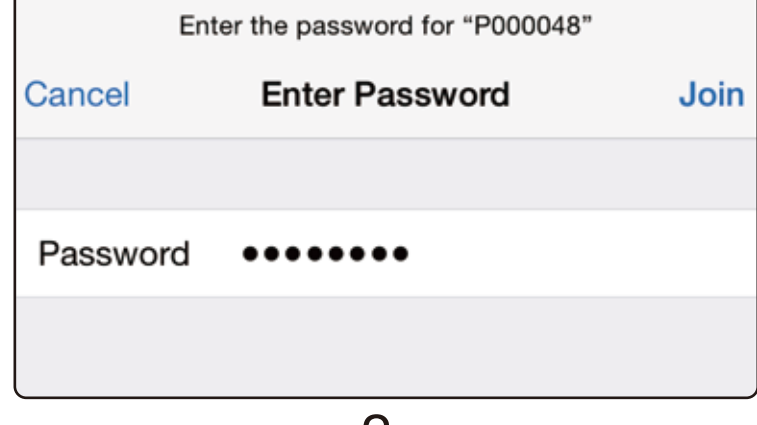

2

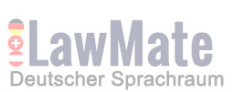

#### (5) Gehen Sie zurück zum Startbildschirm und starten die App "PV Cam Viewer".

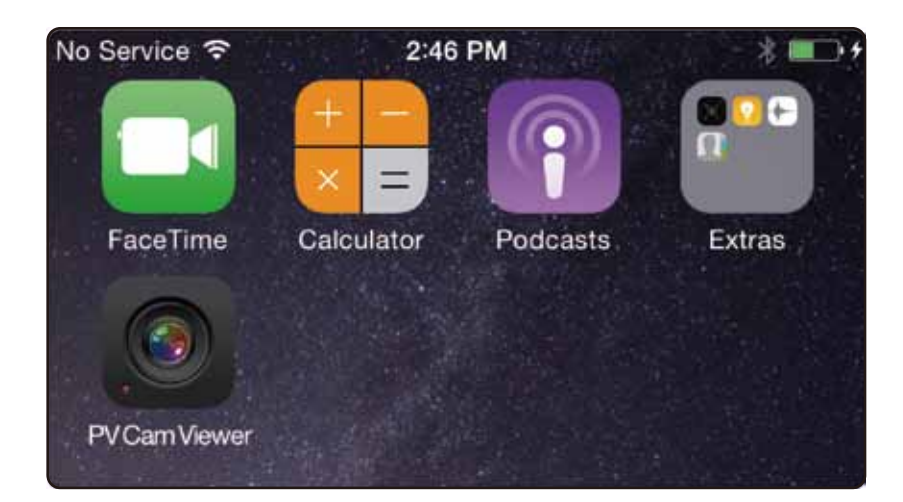

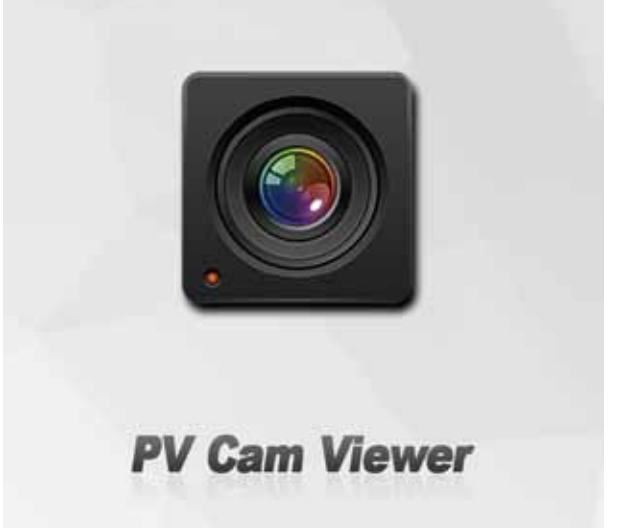

(6) Um das Gerät zur **Geräteverwaltung hinzuzufügen**, gehen Sie im Hauptmenü zu **"Device Management"**, tippen auf das "+"-Zeichen in der oberen rechten Ecke des Bildschirms. Als nächstes wählen Sie Methode A oder B für das weitere Vorgehen.

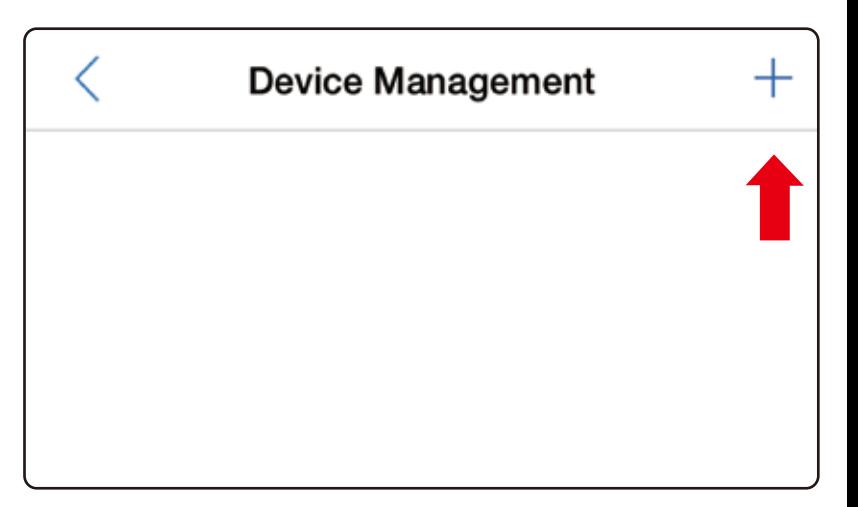

A: Scannen Sieden QR-Code auf Ihrem Gerät. Dies ist die schnellste Methode, um die Kamera hinzuzufügen.

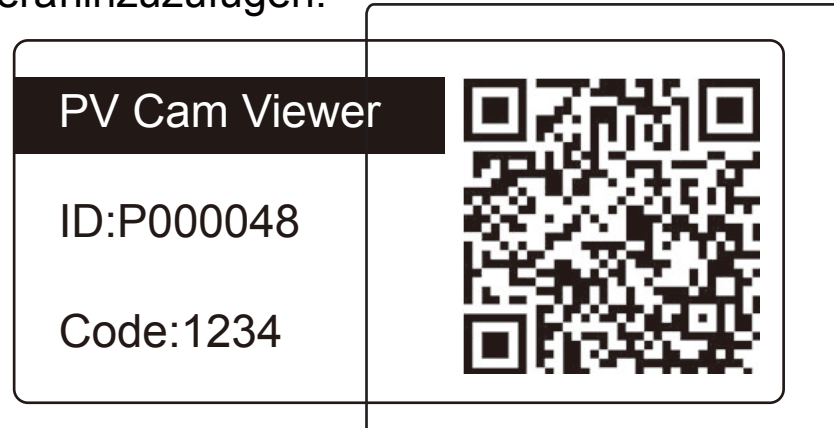

Scannen Sie den QR-Code auf dem Gerät in der rechteckigen Box.

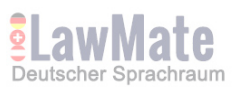

## B: Drücken Sie auf das Stiftsymbol | 4 in der oberen rechten

Ecke und geben manuell die ID und den Code ein, die auf dem Gerät aufgedruckt sind.

, Wenn die Info **"Device online"** im **Device Management** erscheint, so bedeutet dies, dass das WLAN des Gerätes (P2P-Verbindung) erfolgreich konfiguriert wurde.

2:48 PM

Scan

## **3. Zeit synchronisieren**

No Service →

Cancel

Es ist wichtig, vor der ersten Aufnahme die Zeit auf dem Gerät und Ihrem Telefon zu synchronisieren. Bitte gehen Sie zu **"Progamm Einstellung"** (Program Setting) im Hauptmenü, tippen auf **"Zeit synchronisieren"** (Synchronizie the time) und geben die korrekte Zeit ein.

Tue Aug 11 05 12 **Program Setting** Wed Aug 12 13 06 Today 14 07 Current Device: PV-IP6HDW1883bfaafff7 Fri Aug 14 15 O<sub>8</sub> Ħ Time Date Display Sat Aug 15 16 Sün Aug 16 4.52 Synchronize the time **MIC** Cancel **Select** 

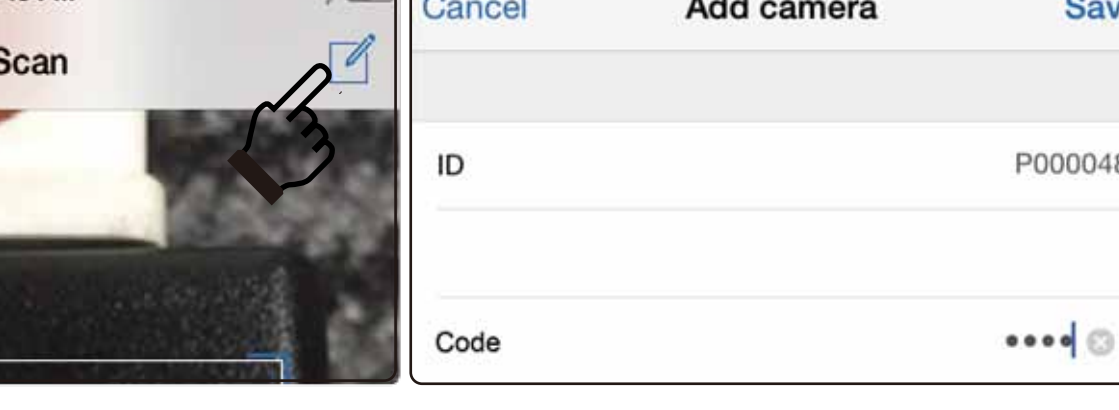

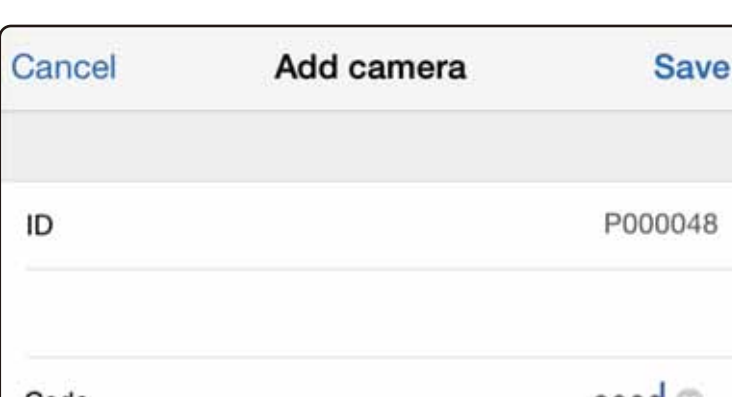

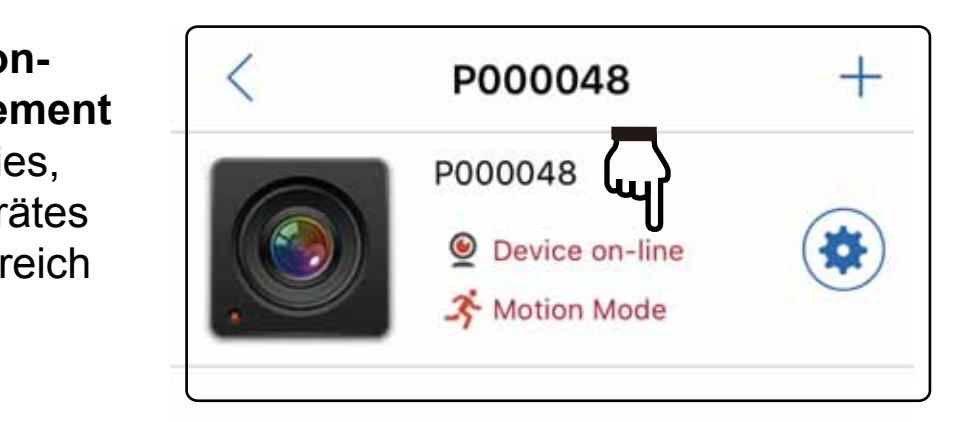

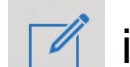

#### **4. WLAN-Internet-Verbindung konfigurieren (IP-Verbindung)**

Um Ihr Gerät aus der Ferne über das Internet zu steuern, befolgen Sie bitte diese Schritte: add der Ferne doer dad miernet zu stedern, beloigen of

(1) Stellen Sie sicher, dass das Gerät hinzugefügt wurde und online ist und tippen das Zahnrad-Icon rechts vom Gerät. Dann gehen Sie zu **"Internet WLAN-Einstellung"** (Internet Wi-Fi Setting).

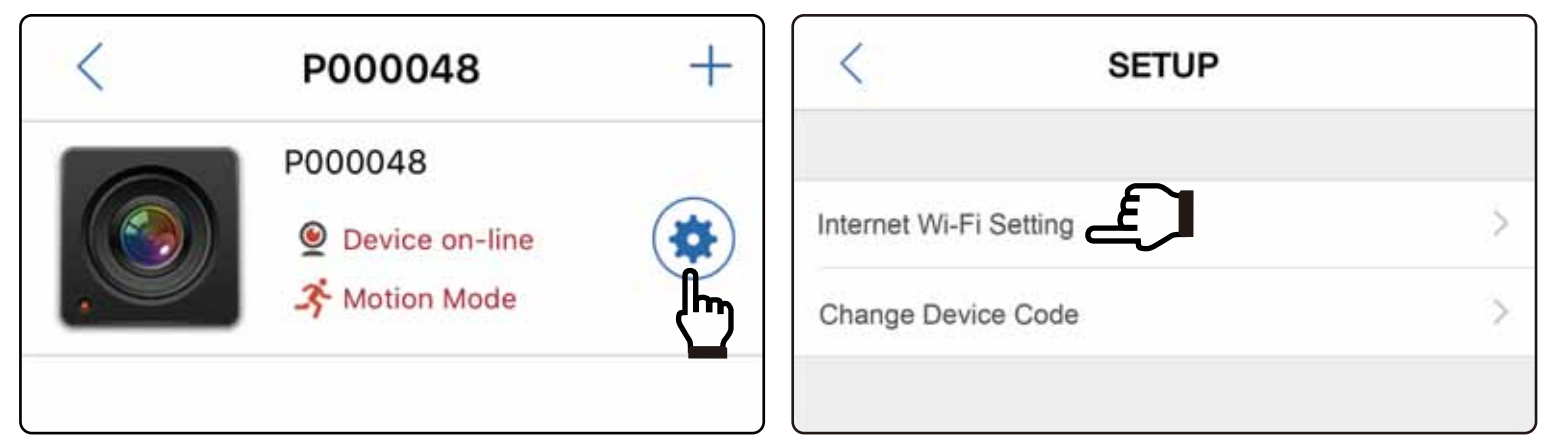

(2) Schalten Sie "Internet Wi-Fi" ein, geben die **SSID** und das **Passwort** Ihres Internet-WLANs ein und drücken zum Speichern auf "Save".

(3) Überprüfen Sie die LED-Anzeige am Gerät, um sicherzustellen, dass das Internet-WLAN (IP-Verbindung) erfolgreich konfiguriert wurde.

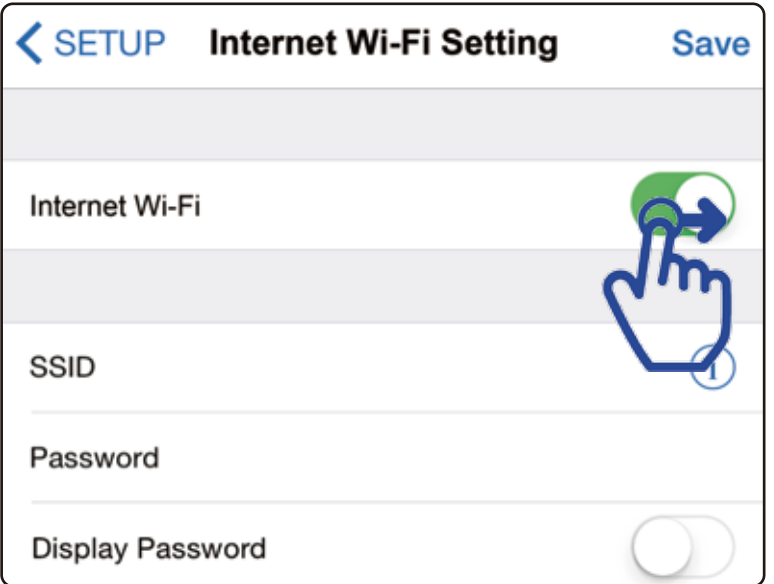

#### Hinweis:

- a. Sobald das Internet-WLAN (IP) erfolgreich konfiguriert wurde, wird das Gerät die Zugangsdaten speichern und sich automatisch verbinden, wenn Sie das Gerät das nächste Mal wieder einschalten.
- b.Wenn Sie die IP-Verbindung von Internet A auf Internet B ändern wollen, setzen Sie das Gerät bitte zurück. Oder verfahren nach den Anweisungen auf Seite 8.

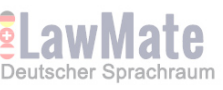

#### **5.Stream Live-Ansicht**

Mit erfolgreich verbundenem Internet-WLAN (IP-Verbindung) können Sie beginnen, Ihre Kamera aus der Ferne zu steuern und die Stream Live-Ansicht sehen.

(1) Gehen Sie zum **Device Management** und tippen auf das Gerät, das Sie bedienen möchten.

(2) Gehen Sie zu **"Recorder Einstellungen"** (Recorder Settings) im **Hauptmenü** (Main Menu). Auf dem Bildschirm wird eine Live-Ansicht gezeigt.

Hinweis: Wenn Sie auf "Programm Einstellung" (Program Setting) gehen, wird die laufende Aufnahme unterbrochen und beim Verlassen neu gestartet.

(3) Drücken Sie REC, um die Aufnahme zu starten. Drücken Sie **STOP**, um die Aufnahme anzuhalten.

(4) Um den Aufnahmemodus zu ändern, drücken Sie zuerst **STOP**, um die Aufnahme zu unterbrechen, und tippen dann auf dem gewünschten Modus.

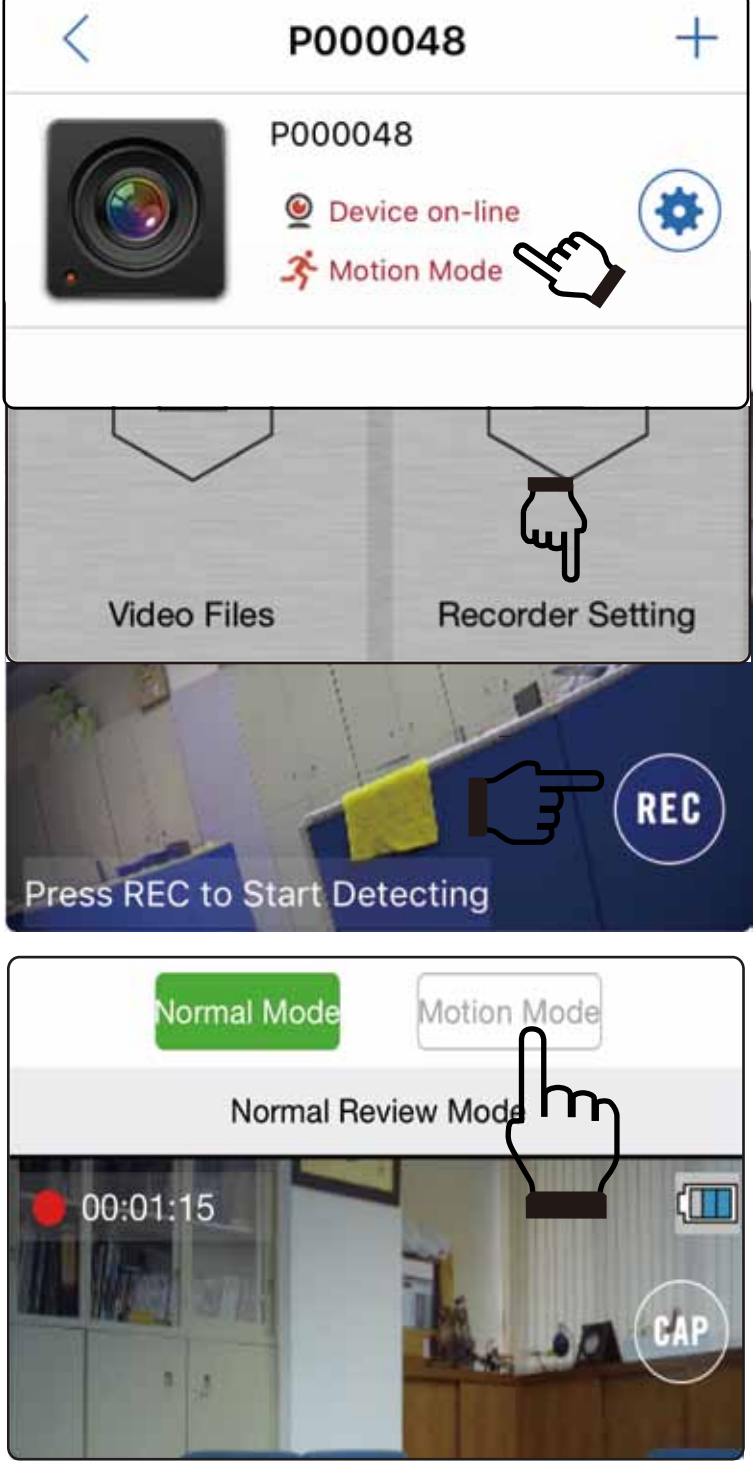

(5) Um einen Schnappschuss aufzunehmen, drücken Sie zuerst **STOP** und tippen dann auf **CAP**. Sie können dann zu Hauptmenü > Video Files > Photograph gehen, um Ihre Bilder zu überprüfen.

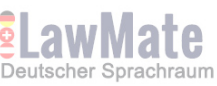

(6) Um die Funktion Überschreiben einzuschalten, gehen Sie zu **Recorder Setting > SETUP** während keine Aufnahme läuft. Wischen Sie nach rechts, um die Funktion Überschreiben (**Overwrite**) zu aktivieren.

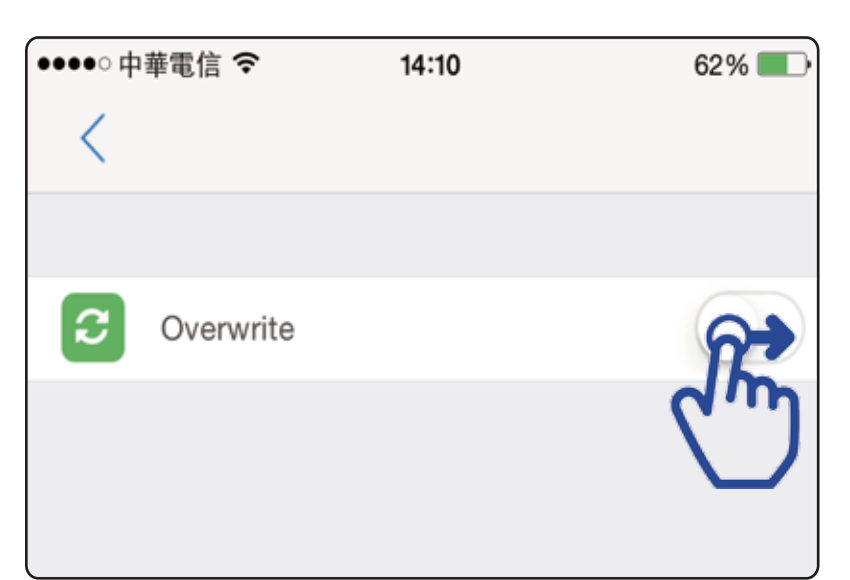

### **6. Videos und Fotos herunterladen**

(1) Um Dateien auf Ihrem Telefon zu sichern, gehen Sie bitte zu **"Aufnahme"** (Recording) in **"Video Dateien"** (Video Files), suchen die zu sichernde Video-Datei und wischen nach links. Dann wählen Sie "Dateien sichern" (Backup files).

(2) Gehen Sie zu **"Gesicherte Dateien"** (Backup files), um zu überprüfen, ob die Datei erfolgreich auf Ihrem Telefon gesichert wurde. \*Dateien unter **"Backup files"** werden auf Ihrem Telefon gespeichert.

\* Dateien unter **"Recording"** oder **"Photograph"** werden auf der Speicherkarte gespeichert.

#### **7. Dateien sperren**

**Video Files** Current Device: P000048 Recording Photograph **Backup files** 1.mov **Delete** Backup files 1.11 MB **Video Files** Current Device: P000048 **Backup files** Photograph Recording V201512170001.mov 12/17 12:03:03 1.11 MB

Wenn Sie Dateien vor dem Überschreiben oder Löschen schützen möchten, gehen Sie zu **Video Files** und tippen auf das graue Schloss-Icon **der** der Datei, die Sie sperren möchten. Wenn sich das Schloss-Icon blau färbt wurde die Datei erfolgreich gesperrt.

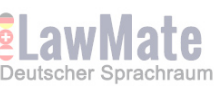

## **8. Ändern der Internet-WLAN (IP-Verbindung) Einstellung**

(1) Stellen Sie sicher, dass sowohl Ihr Telefon als auch das Gerät mit dem gleichen Internet-WLAN verbunden sind. (In diesem Beispiel sind beide mit LawMate verbunden.)

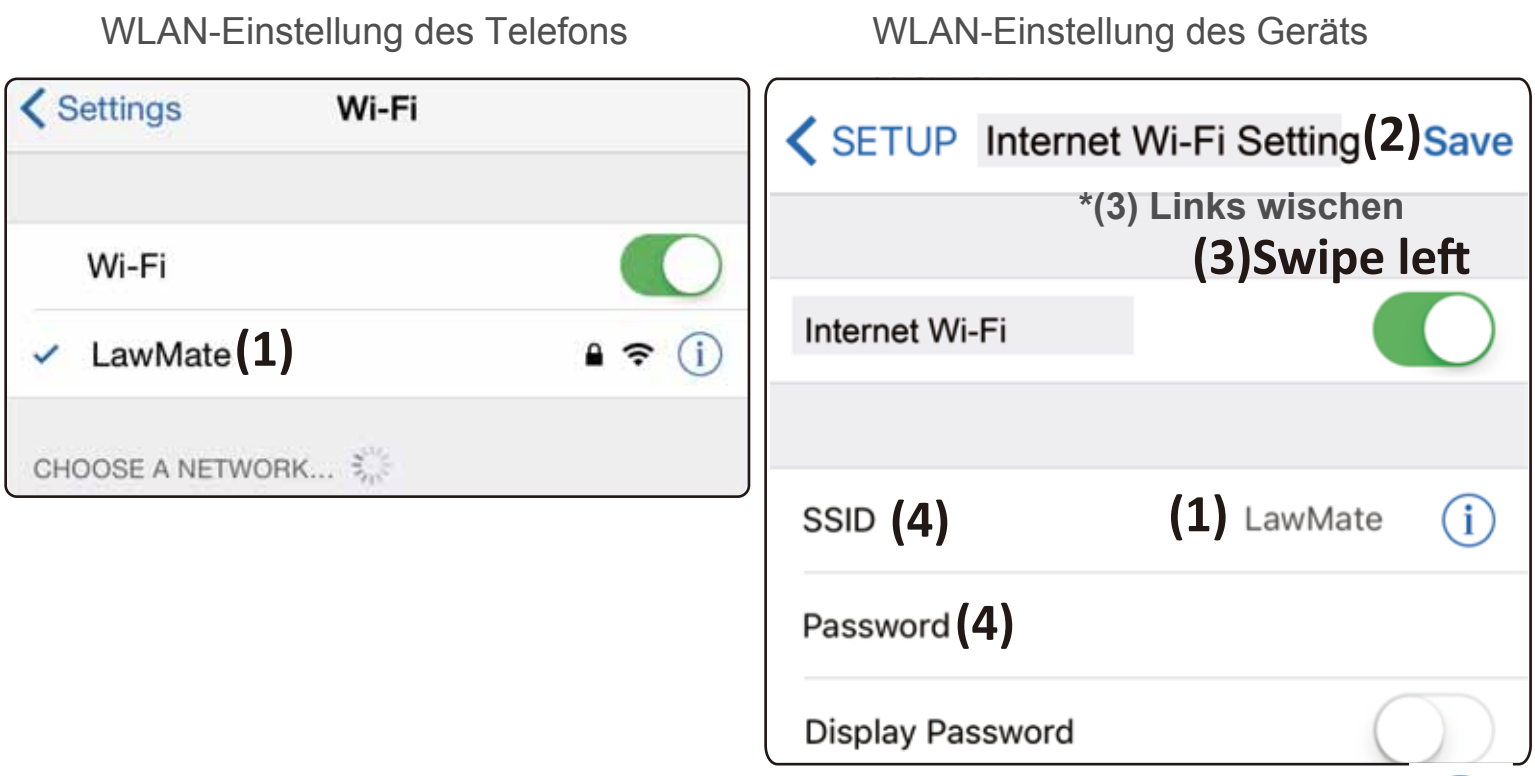

(2) Gehen Sie zum **Hauptmenü > Device Management > Zahnrad-Icon Internet Wi-Fi Setting**.

(3) Wenn Sie das Internet-WLAN (IP-Verbindung) auf dem Gerät abstellen möchten, wischen Sie bitte nach links. Das Gerät wird automatisch die P2P-Verbindung wiederherstellen.

(4) Wenn Sie auf einen anderen Internet-WLAN-Zugang umstellen möchten, geben Sie bitte die neue SSID und das neue Passwort ein und drücken zum Speichern auf "Save".

#### **Hinweis:**

.

**a. Wenn Sie das Gerät an einem anderen Ort aufstellen und Schritt (1) dort nicht abschließen können, setzen Sie das Gerät bitte auf Werkseinstellung zurück und beginnen erneut mit der Anleitung auf Seite 2.**

**b. Falls der Hinweis "Internet-WLAN-Einstellung nicht unterstützt" (Do not Support Internet Wi-Fi setting) erscheint, stellen Sie bitte sicher, dass Schritt (1) korrekt durchgeführt wurde.** 

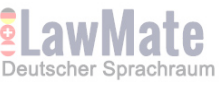

#### **9. Geräte-Code ändern**

(1) Gehen Sie zu **Device Management** im **Hauptmenü**, tippen auf das Zahnrad-Icon des gewünschten Gerätes. Dann wählen Sie **"Geräte-Code ändern"** (Change Device Code).

(2) Geben Sie die geforderten Daten ein "Alter Code / Neuer Code / Neuen Code bestätigen" (Old Code/New Code/Re-enter New Code) und tippen auf **"Speichern"** (Save).

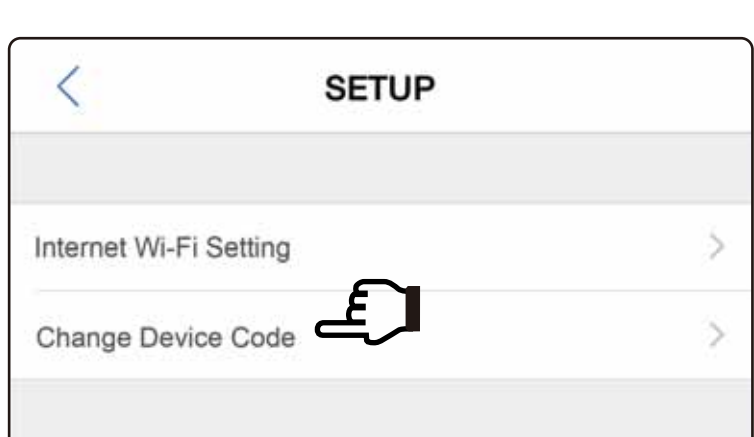

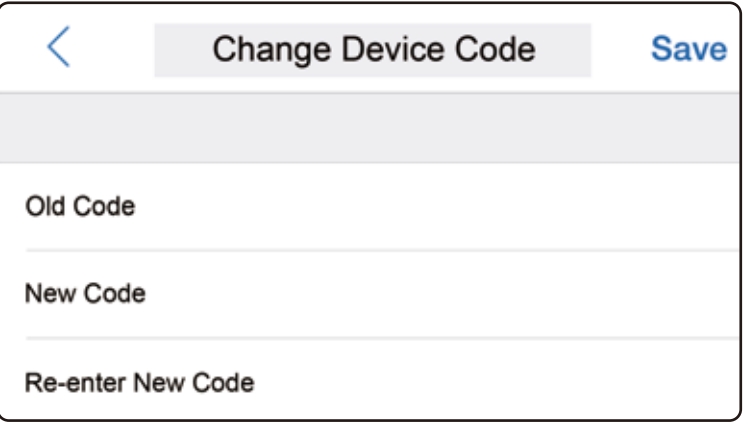

### **10. Fehlerbehebung**

(1) Warum erscheint die Nachricht "Unterstützt nicht xxx" (Do not support xxx), wenn ich Einstellungen unter Program Setting ändern möchte?

Bitte beachten Sie, dass **"SSID Sichtbar"** (SSID Visible) und **"Geräte WLAN-Passwort ändern"** (Modify Device Wi-Fi Password) nur bei P2P-Verbindung geändert werden können.

Ebenso kann die SD-Karte nur formatiert werden, wenn Telefon und Gerät mit dem gleichen Internet-WLAN verbunden sind.

(2) P2P oder IP sind konfiguriert, aber warum erscheint keine Kamera online im **Device Management**?

Bitte versuchen Sie die Seite zu aktualisieren, indem Sie nach unten wischen.

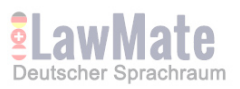